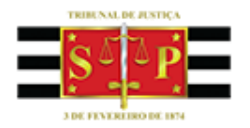

## *Projeto Execução Fiscal Municipal Novo Fluxo de Trabalho*

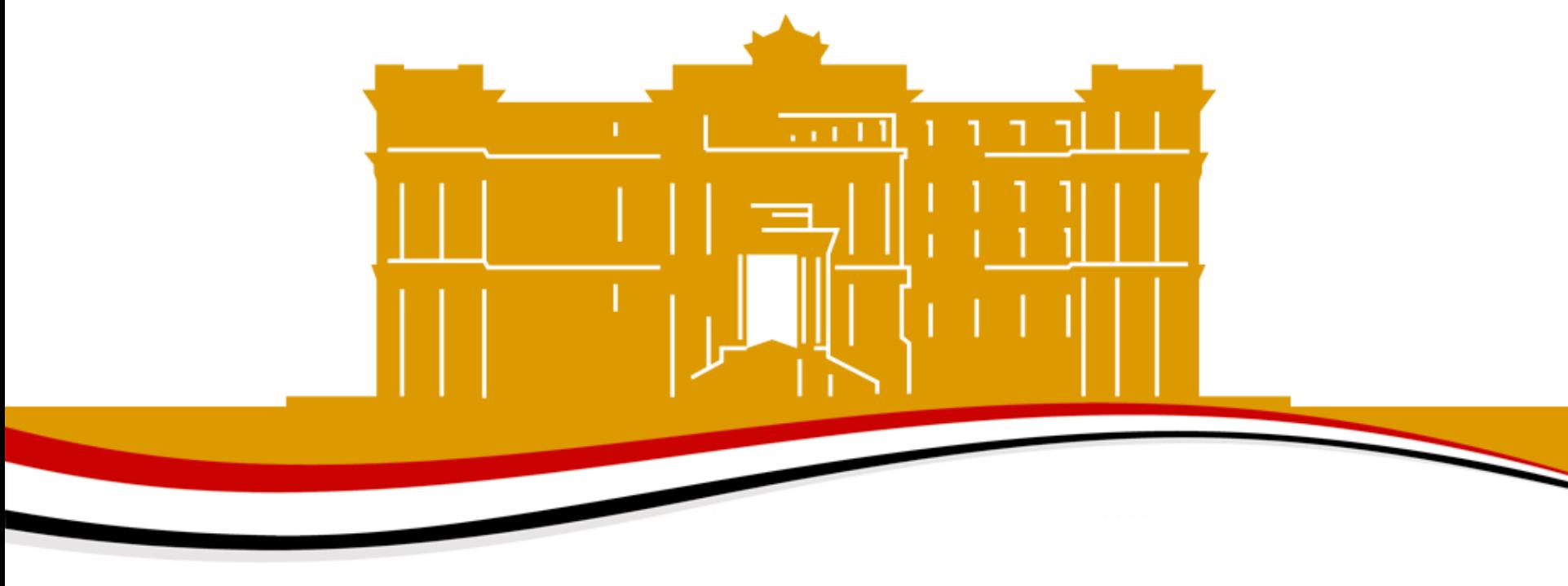

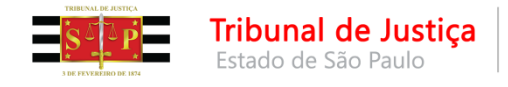

### **Novo Fluxo de Trabalho Itens Disponíveis em Produção**

Foram analisadas as filas e atividades existentes em cada uma delas visando a otimização das tarefas, acrescentando e adequando nomes dos botões de atividade, automatizando o fluxo para remoção de cópias de processos nas filas, retirando filas não utilizadas.

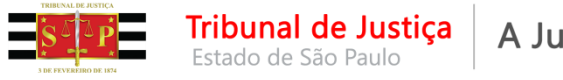

## **FLUXO DE TRABALHO DIGITAL**

Menu "Fluxo de trabalho" está representado pelo ícone

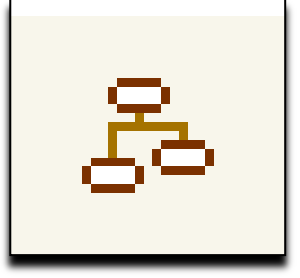

O Fluxo de trabalho é composto por filas:

- 1. De Processo
- 2. De Documentos

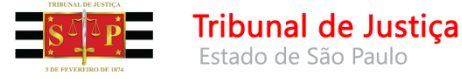

Estado de São Paulo

A Justiça próxima do cidadão

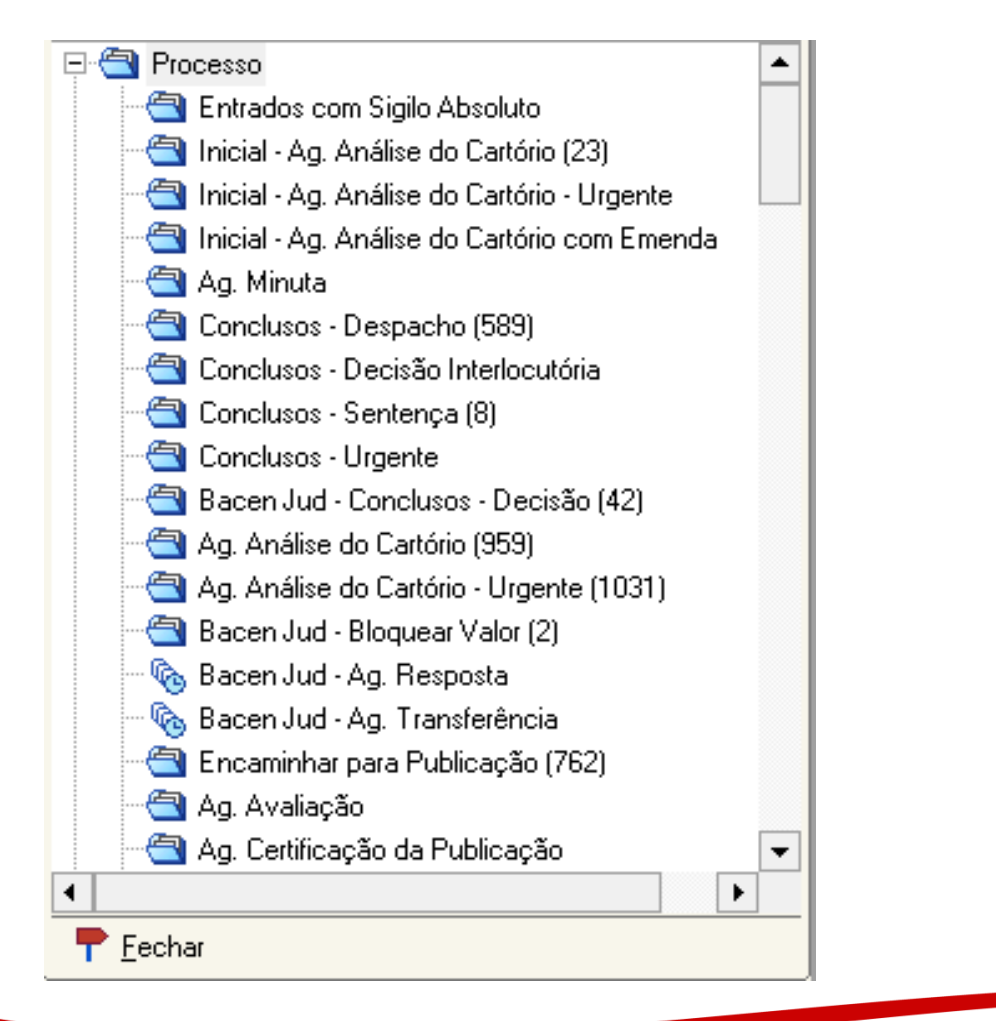

#### Subfluxo de Processo Subfluxo de Documentos

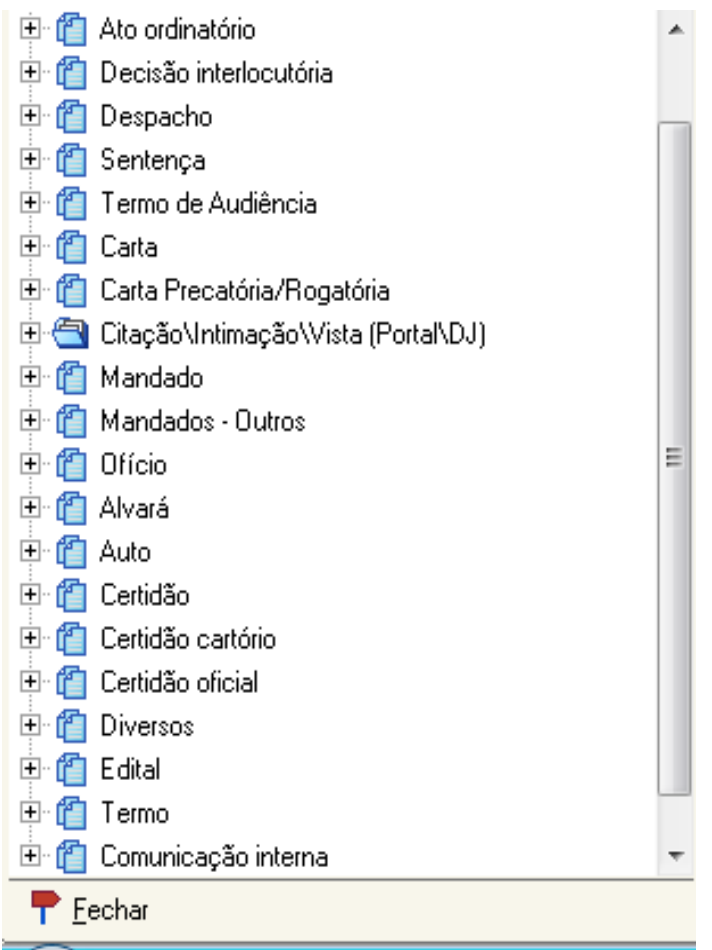

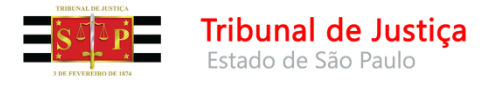

## **O que são as Filas de Processos?**

Se comparadas aos processos físicos as filas de processos eletrônicos correspondem aos escaninhos, onde os processos estão agrupados conforme a atividade que será realizada.

- Entrados com Sigilo Absoluto
- Inicial Ag. Análise do Cartório (23)
- Inicial Ag. Análise do Cartório Urgente
- Inicial Ag. Análise do Cartório com Emenda
- **△** Aq. Minuta
- Conclusos Despacho (589)
- <mark>←</mark> Conclusos Decisão Interlocutória
- <mark>司</mark> Conclusos Sentença (8)

O número existente ao lado da fila, indica a quantidade de processos que estão nessa fila.

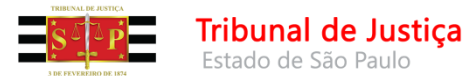

## **O que são as Filas de Processos?**

São carregados, por padrão, os primeiros 500 processos que estão na fila.

Para utilizarmos os filtros, em algumas situações devemos carregar todos, como por exemplo quando dentre os primeiros 500 não temos processos em número suficiente para uma análise em lote.

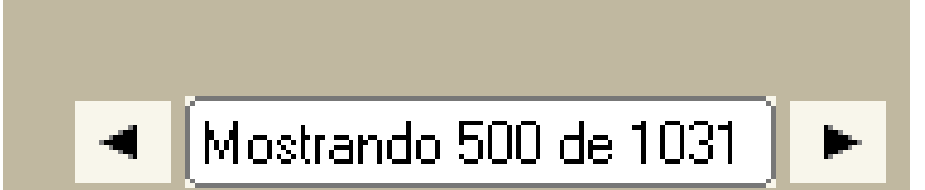

Para carregar todos basta clicarmos na seta da direita

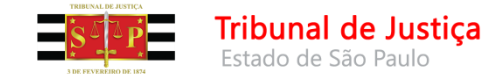

Data do ensejo

Data e Hora da audiência

#### Depois de carregarmos todos os processos da fila, podemos utilizar as colunas e filtros.

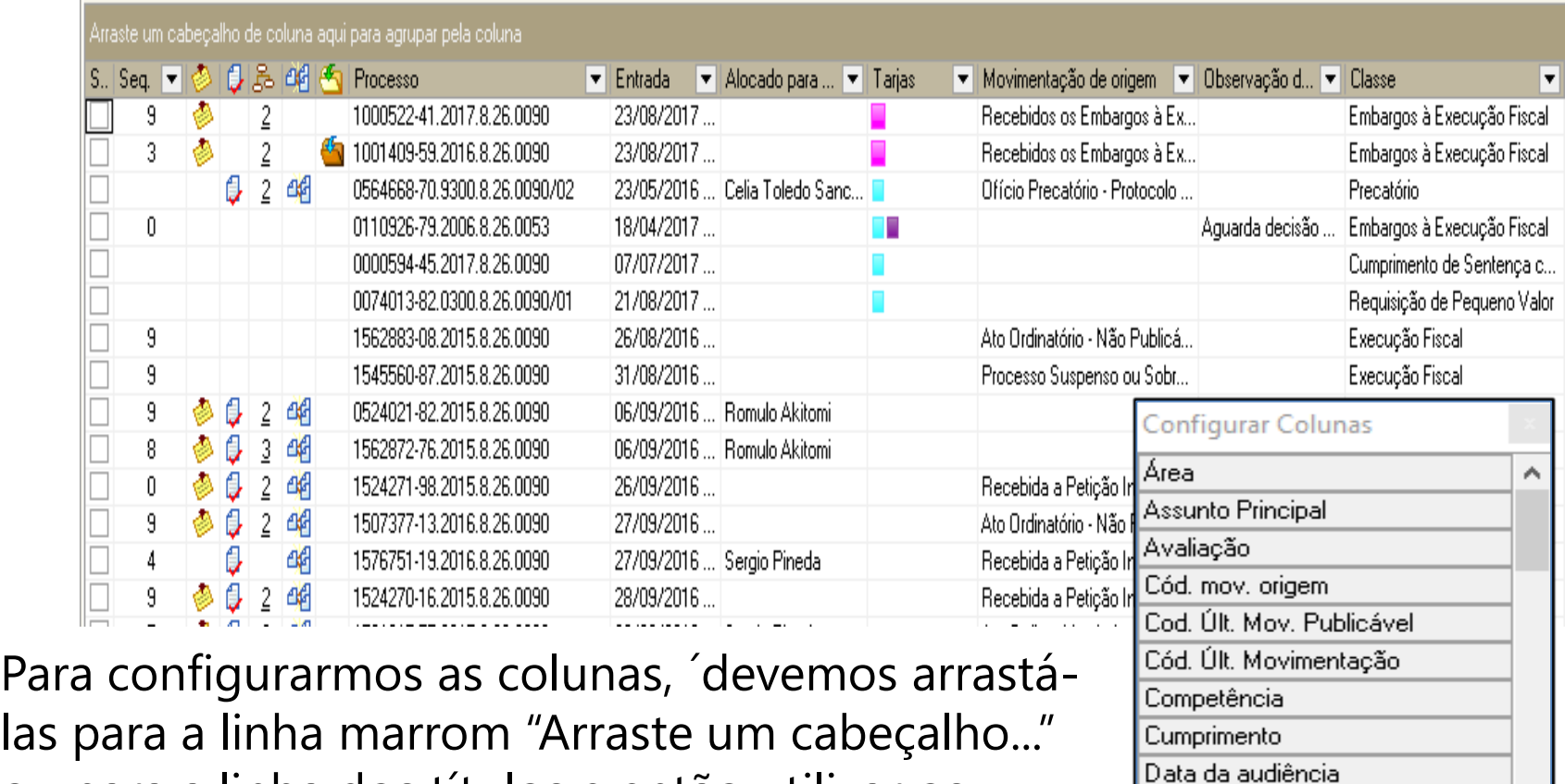

ou para a linha dos títulos e então utilizar os filtros.

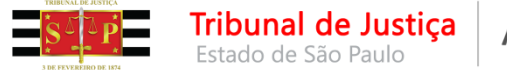

Após configurarmos as colunas, e caso seja um estilo que usaremos outras vezes podemos salvar o estilo de visualização.

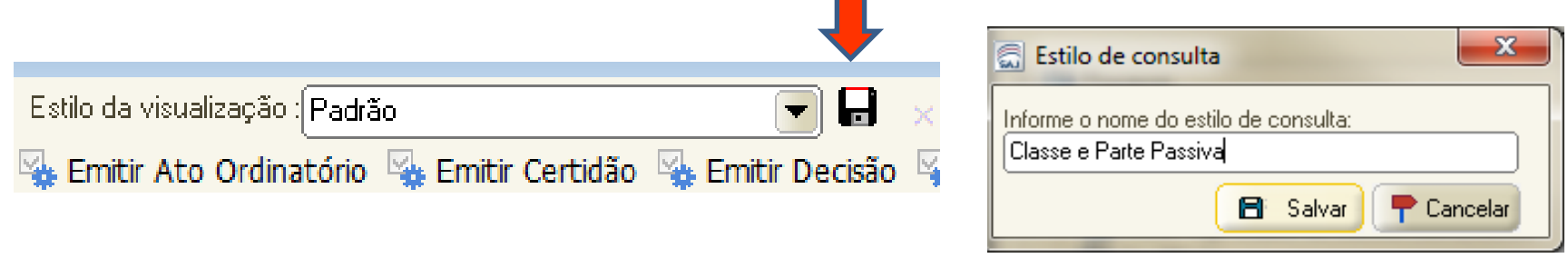

Clicando no disquete e informando um nome do estilo de consulta e Salvar

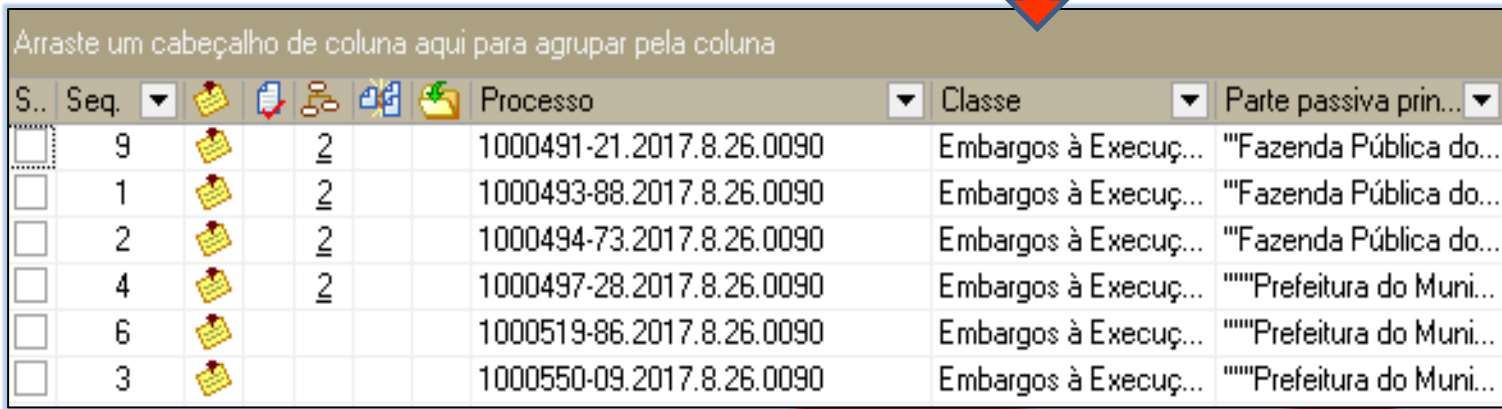

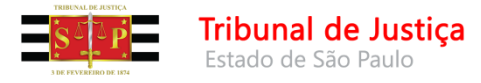

## **O que são as Filas de Documentos?**

Após emitida uma "decisão", este documento é encaminhado para seu subfluxo e ali permanecerá até cumprir todas suas etapas ou ser removido sem ato ou, ainda, ter o ato encerrado.

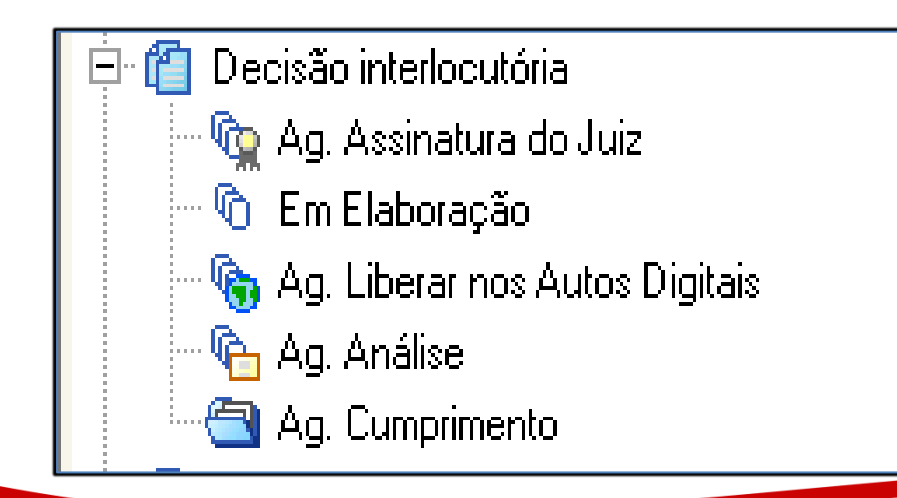

Também estarão agrupados de acordo com a tarefa a ser realizada.

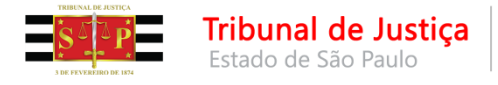

#### **As categorias de documentos que podem gerar atos:**

- Despacho
- Decisão Interlocutória
- Sentença
- Ato Ordinatório
- Termo de Audiência

Assim, após serem assinados e liberados pelo Magistrado estes documentos estarão na fila <Ag. Análise> ou na fila <Ag. Cumprimento> do seu subfluxo, dependendo se tiverem ou não os atos configurados de forma automática.

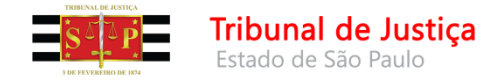

## **Filas de Documentos**

#### 僧 Carta Mandado Co Ag. Assinatura do Juiz … ரூ Ag. Assinatura do Juiz (10). <sup>... ர</sup>்ஜ் Ag. Assinatura do Escrivão. <sup>.... (</sup>g. Assinatura do Escrivão (5) <sup>6</sup> Em Elaboração **① Em Elaboração (12) G.** Ag. Liberar nos Autos Digitais Co Ag. Assinatura do Juiz ou Escrivão <sup>… I</sup>s Ag. Liberar nos Autos Digitais (15) **白** Ag. Emissão <sup>.... (</sup>ि Ag. Assinatura do Juiz ou Escrivão (73) 图 Aq. Impressão  $\blacksquare$  $\blacksquare$  Aq. Emissão (59). Ag. Envio para os Correios Ag. Impressão (30045) <sup>n</sup> Com os Correios Ag. Devolução da Central (9782) Ag. Análise de ARs não Cumpridos <sup>... ர</sup>டு Ag. Decurso de Prazo (325) <mark>⊜</mark> Ag. Devolução de AR Ag. Análise - Prazo Expirado **G** Ag. Decurso de Prazo Ag. Redistrib / Nova Distrib - Outras Localidade Aq. Análise - Prazo Expirado **□ ARs Rejeitados**

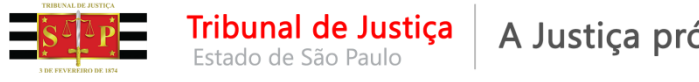

#### A Justiça próxima do cidadão

## **Filas de Documentos**

Finalidade das filas de documentos é o controle das fases dos Expedientes.

> *NSCGJ no artigo 1.255. "O decurso de prazo decorrente de emissão de documentos será controlado por meio do subfluxo do respectivo documento."*

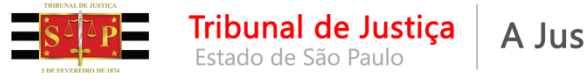

Após assinada e liberada a "decisão", o processo, **como regra**, estará em pelo menos duas filas: <Ag. Encerramento do Ato> e <Encaminhar para Publicação> .

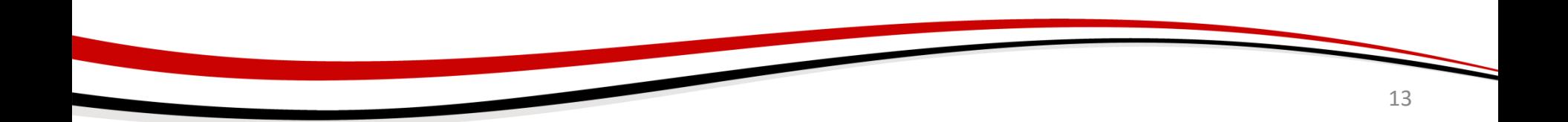

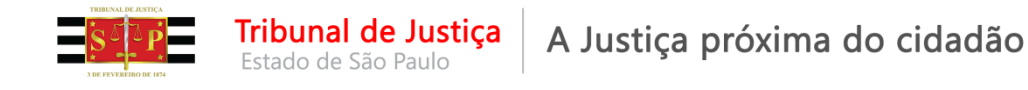

Outro exemplo é o do Artigo 40 da LEF. Neste caso ele estará nas filas <Ag. Encerramento do Ato>, <Encaminhar para Publicação> e <Processo Suspenso – Art. 40 da LEF>.

Diferentemente do processo físico, as atividades podem ser feitas simultaneamente.

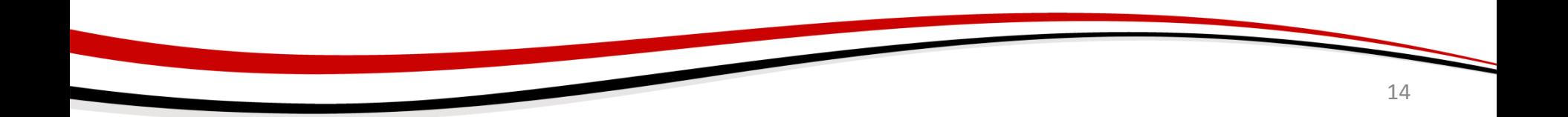

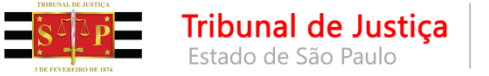

- **CUIDADOS:** ao trabalhar em um determinado processo devemos analisar a necessidade dele estar em mais de uma fila e encerrar prazos, remover atos ou cópias, quando o caso.
- **ATENÇÃO:** A não observação dessa rotina leva o usuário ou diferentes usuários a analisarem o processo em duas ou mais filas desnecessariamente, gerando retrabalho. Além disso, muitos processos nas filas dificultam o uso dos filtros e pioram a *performance* do sistema.

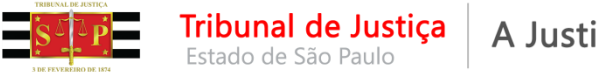

Outro exemplo, processo está na fila de <Ag. Decurso do Prazo> e na Fila de <Petição Juntada – Aguardando Análise>.

Ex 1 - Se a juntada for de mero substabelecimento, removemos a cópia que está na fila de Petição Juntada, permanecendo o processo apenas na fila de Decurso do Prazo.

Ex 2 – Se da juntada for necessário remeter os autos à conclusão, deverá o escrevente remover a cópia da fila de Decurso de Prazo, se já decorrido.

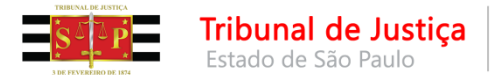

## **Botões de Atividades**

Para o correto funcionamento do fluxo temos que emitir os documentos nos botões de atividades existentes nas filas.

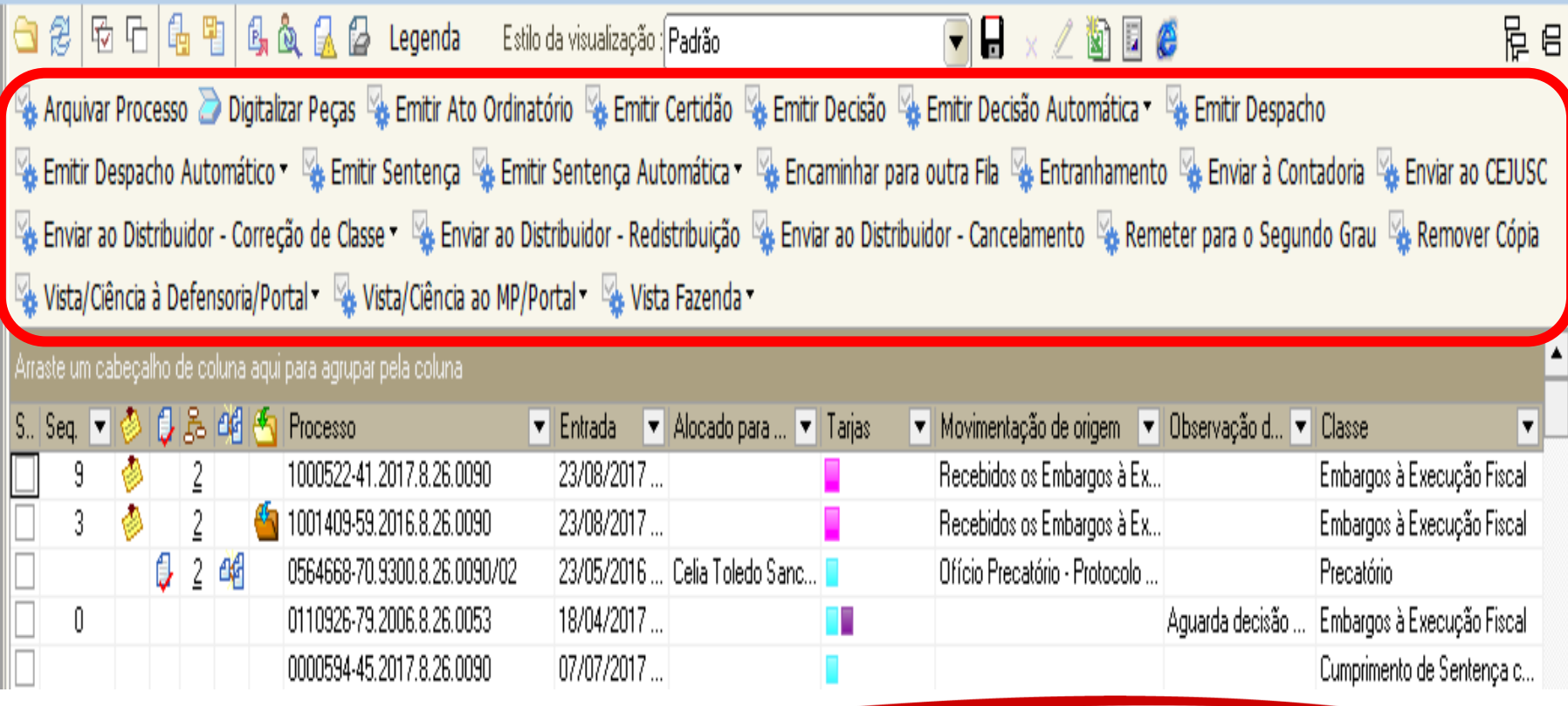

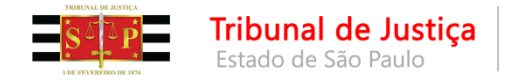

### **Botões de Atividades**

**Não podemos utilizar** o menu "Expediente – Emissão de documentos" para emitir documentos em processos digitais.

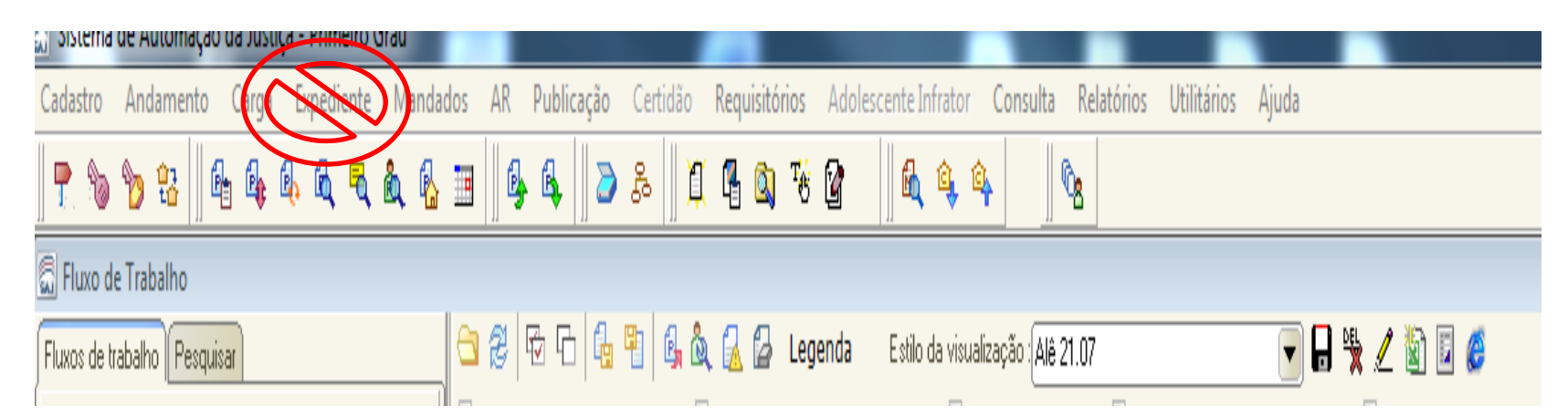

**O sistema não controla os prazos dos documentos, quando as atividades são realizadas fora dos botões, pelo menu "Expediente – Emissão de documentos".**

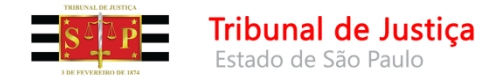

### **Fases dos Expedientes Despacho – Decisão - Sentença**

#### **Exemplo Decisão**

• **Em elaboração** – estarão nessa fila quando forem apenas salvos.

Uma vez finalizados, são encaminhados para a fila <Ag. Assinatura do Juiz>.

Os documentos institucionais estão configurados para direcionamento automático para a fila de

<Ag. Assinatura do Juiz>.

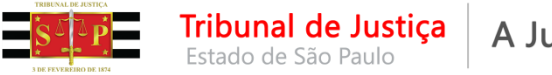

## **Fases dos Expedientes**

**<Ag. Assinatura do Juiz> –** estarão nessa fila os documentos finalizados.

O Juiz assinando e liberando o documento, este estará disponível para o público externo e será contabilizado para fins de estatística.

**Os documentos devem ser assinados e liberados sempre por esta fila.**

**A assinatura pelo gerenciador de arquivos inviabiliza a mudança automática de filas dos documentos nos subfluxos.**

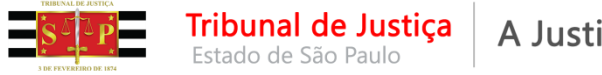

## **Fases dos Expedientes**

A orientação é para que ao assinar os documentos, o juiz selecione a opção:

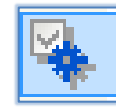

Assinar e Liberar nos Autos Digitais

Desta forma os documentos são assinados e liberados em um único momento, salvo algumas exceções (Bacen Jud), desta forma, em uma única ação, as duas atividades serão realizadas

**<Ag. Liberar nos Autos Digitais>** - estarão nesta fila os documentos que foram apenas assinados. Muito embora a orientação é para que os documentos sejam assinados e liberados em uma única ação, há algumas exceções em que o Juiz apenas assina e, posteriormente, ocorrerá a liberação.

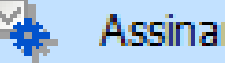

Assinar Documento

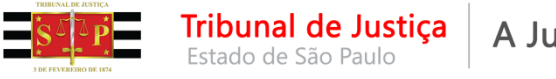

#### **Fases dos Expedientes - Não Automático**

**<Ag. Análise>** – assinados e liberados, os documentos que não tiverem atos configurados de forma automática serão encaminhados para esta fila.

**Se comparados aos processos físicos, esta fila deve ser considerada a atividade de retorno da conclusão.**

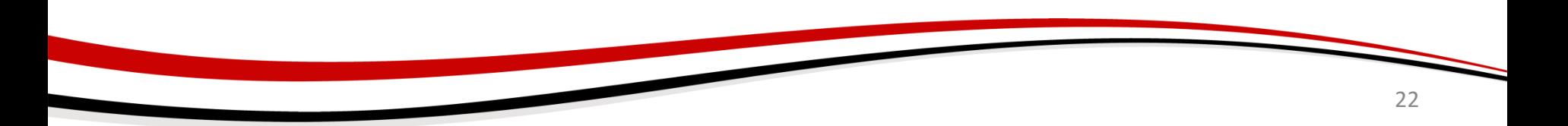

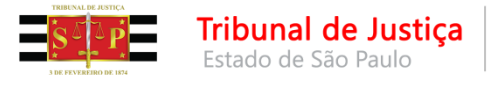

#### A Justiça próxima do cidadão

### **Fases dos Expedientes - Não Automático**

<Ag. Análise> - O usuário, após a análise do documento, deverá optar pelos botões REMOVER SEM ATO, caso não haja atos para serem gerados ou ATOS DO DOCUMENTOS, para gerar os atos que não foram configurados como automáticos.

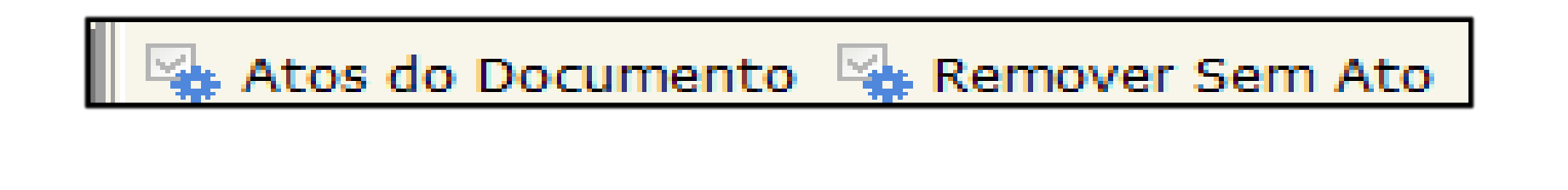

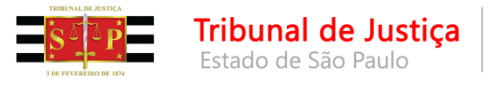

## **Fases dos Expedientes - Não Automático**

- Gerado o ato, o documento será automaticamente movido para a fila <Ag. Cumprimento> do seu subfluxo .
- Por exemplo, se for mandado, estará na fila <Ag. Impressão> e se for carta, na fila <Ag. Envio aos Correios>.

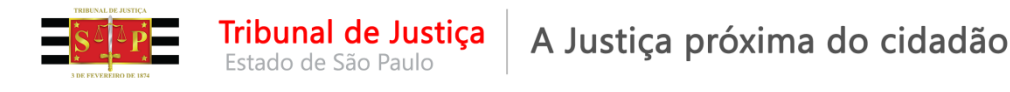

## **Fases dos Expedientes**

**<Ag. Cumprimento>** – serão encaminhados para esta fila os documentos:

1- Assinados e liberados que tiverem atos configurados de forma automática.

2- Os que foram emitidos a partir do botão "Atos do Documento" na opção "Gerar atos Agora" na fila <Ag. Análise>.

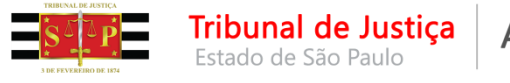

## **Fases dos Expedientes**

Permanecerão nesta fila até que o ato tenha seu prazo encerrado.

Assim, **esta fila <Ag. Cumprimento> não é uma fila de trabalho**, mas sim, de armazenamento de documentos, cujos atos foram gerados e estão nos seus respectivos subfluxos. Salvo nos casos de reiteração dos documentos.

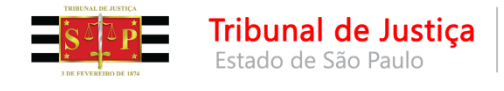

## **Fases dos Expedientes - Resumo**

- Salvar Em Elaboração
- Finalizar Aguardando Assinatura do Juiz
- Assinar Ag Liberar nos autos digitais
- Assinar e liberar Ag. Análise

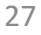

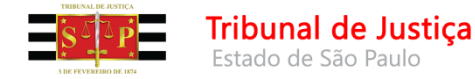

### **Alguns conceitos básicos para o trabalho no fluxo digital**

- Conhecimento dos modelos Institucionais e sua aplicação
- Conhecimento dos modelos de Grupo e sua aplicação
- Escolha correta dos modelos
- Conhecimento das movimentações
- Configurações das colunas
- Análise das colunas das filas
- Uso dos filtros
- Agrupamento dos processos semelhantes para cumprimento

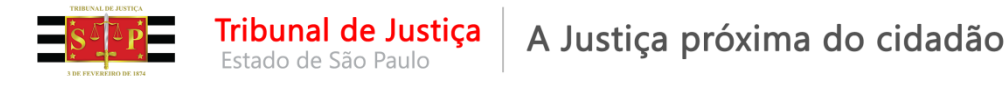

## **Movimentações**

- As movimentações são padronizadas de acordo com a Resolução nº 46 do CNJ e expressam o andamento do processo na Consulta Processual para conhecimento do público externo.
- Todo documento TEM uma movimentação atrelada. São as movimentações que "movem" os processos nas filas, por isso tão importante sua configuração adequada nos modelos de grupo.
- Nas Procuradorias Municipais integradas com o sistema SAJPG5 é essencial o uso das movimentações porque são as movimentações que classificam as intimações das Procuradorias.
- Em contrapartida, espera-se que as Procuradorias escolham os tipos de petição corretamente.

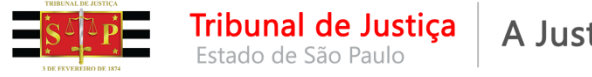

# **Movimentações**

#### **Atenção:**

**A movimentação impulsionará o PROCESSO dentro das filas do fluxo de processos. O uso da movimentação, em si, NÃO GERA o DOCUMENTO, isto é, NÃO GERA O ATO.**

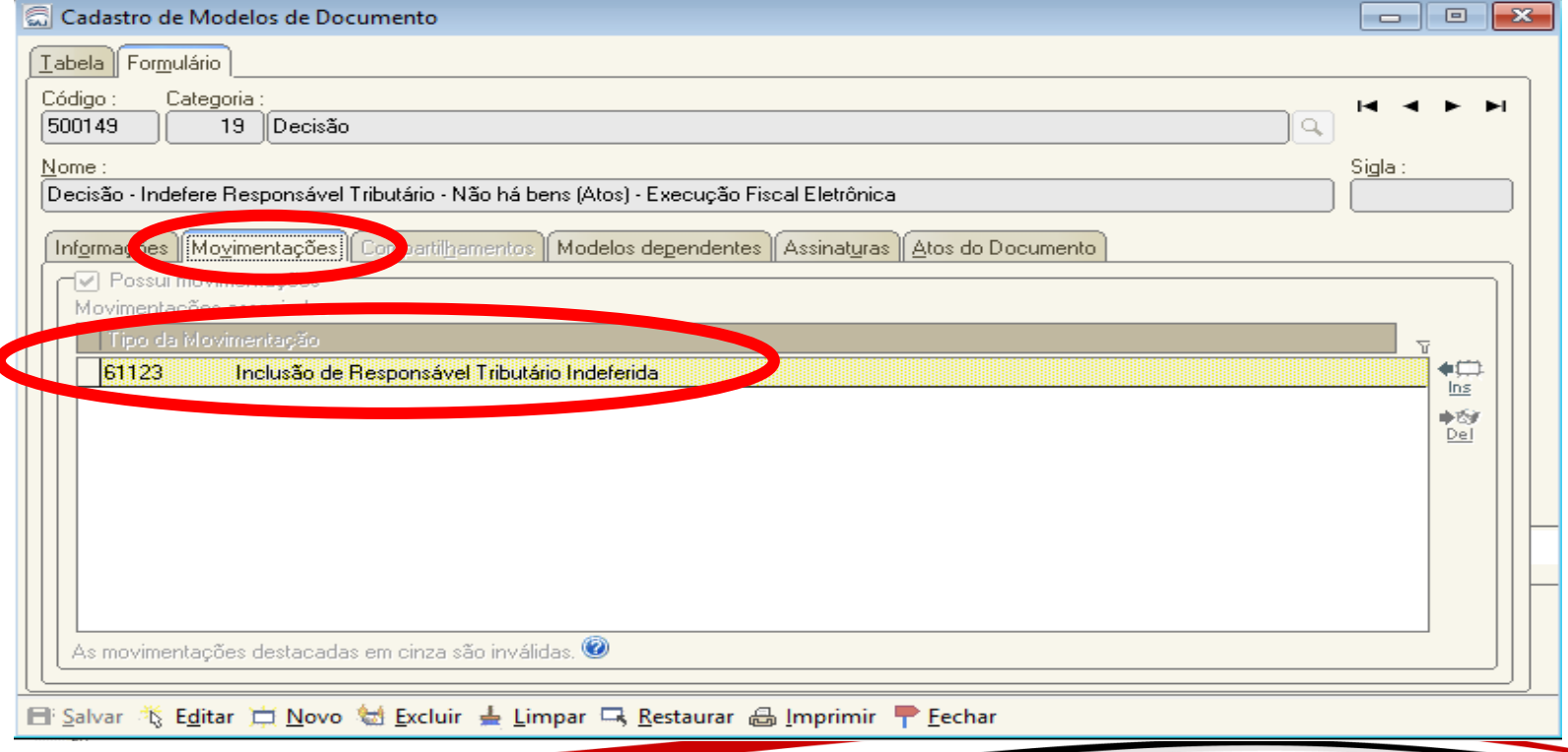

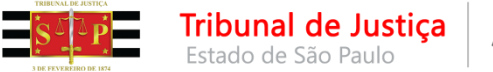

## **Movimentações X Atos**

**O ATO é gerado quando a aba Atos do Documento da tela de Cadastro de Modelos de Documento estiver devidamente preenchida.**

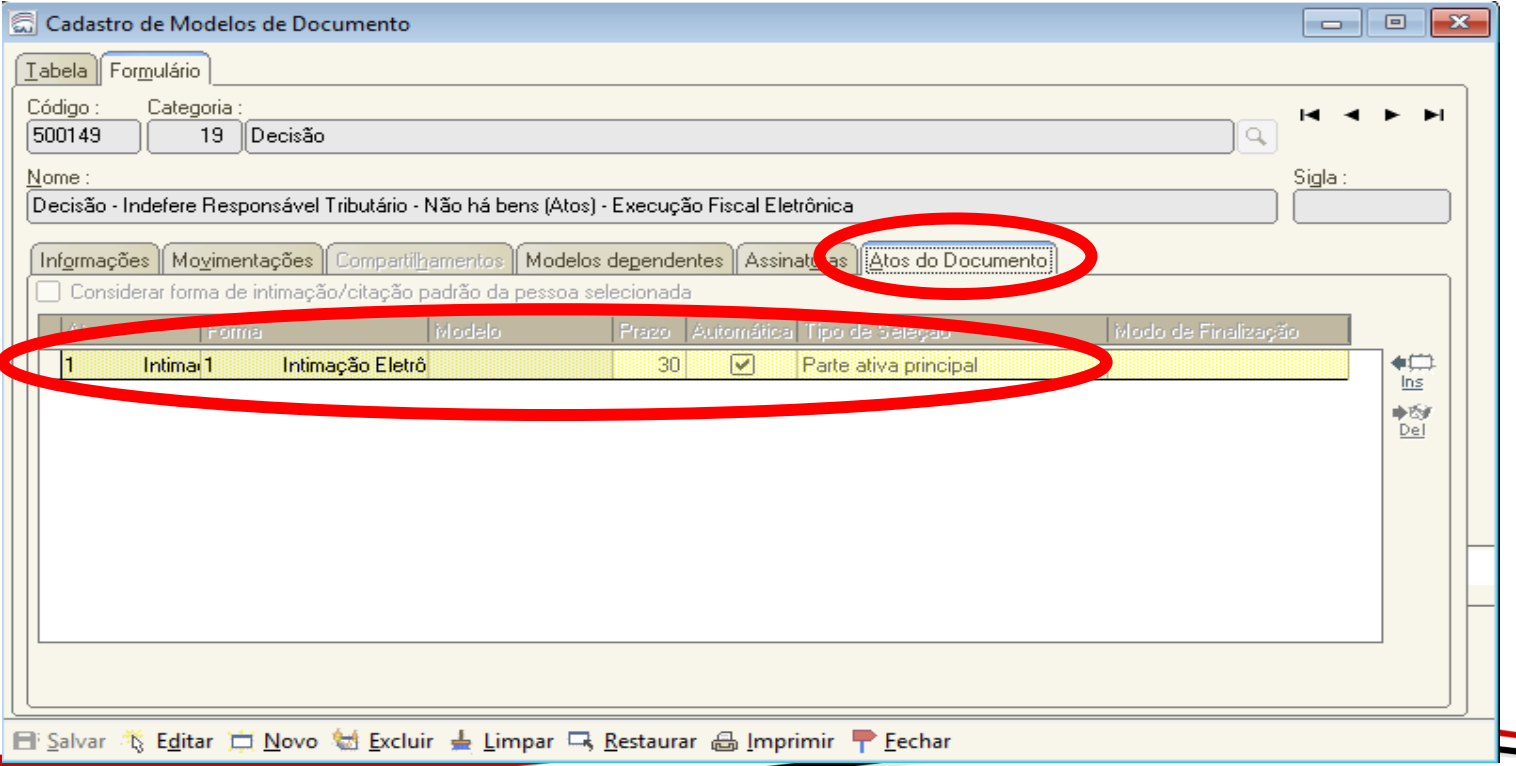

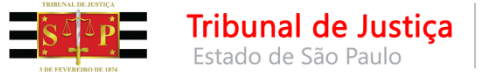

- **Atos do documento** são as atividades que são criadas para serem "disparadas" a partir de um documento do Magistrado (despacho, decisão, sentença, termo de audiência) ou de um ato ordinatório.
- Na competência da Execução Fiscal Municipal, predominantemente há a possibilidade de atividades com ato automático, considerando que os modelos não possuem campos de preenchimento manual.
- O documento é "disparado" após a assinatura da "decisão" sem qualquer intervenção do usuário.

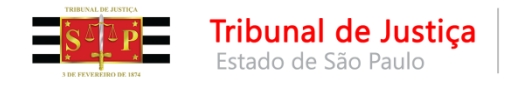

### **Exemplos:**

- Cartas AR Digital
- Intimações pelo Portal da Fazenda e do Ministério Público
- Mandados
- **Ofícios**

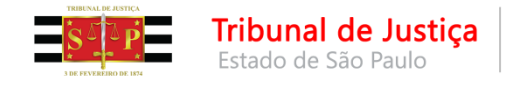

#### **IMPORTANTE:**

1 - Os modelos institucionais de "decisão", quando necessário o cumprimento (a emissão de documentos) tem, obrigatoriamente, os atos configurados.

2 - Ao serem criados os modelos de grupo, isto também deve ser observado.

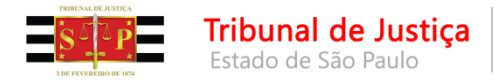

#### **IMPORTANTE:**

3 - A boa prática é sempre alterar o modelo de grupo e não emitir os atos pontualmente.

4 - Apenas as Conclusões em "Branco" não terão atos configurados (quando será necessária a sua expedição). Então, ao cumprir determinada decisão de um modelo de grupo, se perceberem a necessidade de expedição de algum documento, deve ser informado ao gestor para ajuste do modelo (no modelo de grupo), atrelando a ele o ato devido.

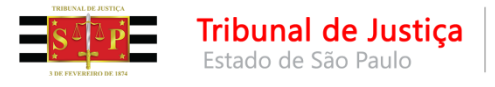

#### **Atos do Documento Execução Fiscal Municipal Encerramento dos atos**

**Qual o tempo de permanência do processo na fila aguardando encerramento do ato?**

- O processo **entra nesta fila** quando liberado nos autos um documento de categoria que gera atos (decisão, despacho, sentença, ato ordinatório, termo de audiência, ajuizamento).
- Permanecerá nesta fila, até que os prazos, dos atos do mesmo documento, gerados a partir dessas decisões tenham seus prazos encerrados, quer seja automaticamente, quer seja manualmente pelo decurso do prazo ou pela manifestação.

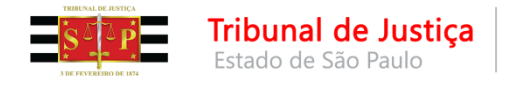

#### **Ato Automático**

- Recomenda-se a criação de modelo de decisão de citação, sempre que possível, sem trechos a completar.
- Criando um modelo de decisão de citação (documento primário):
- sem trechos a completar;
- vinculando o modelo de "carta ar digital" (documento secundário);
- marcando o ato como "automático";

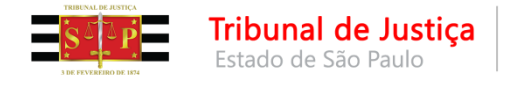

### **Ato Automático**

- após a emissão, na assinatura e liberação da decisão há previsão das seguintes etapas no sistema:
	- O documento "Decisão" constará na fila "Ag. Cumprimento" do subfluxo "Decisão";
	- A "Carta-AR Digital/Unipaginada" será automaticamente emitida e encaminhada à fila "Ag. Envio aos Correios";
	- As cartas serão encaminhadas automaticamente aos Correios (Fila: Com os Correios), lá impressas no formato autoenvelopável.
	- Cumpridas, o comprovante AR retornará ao TJ/SP eletronicamente na pasta digital do processo, independente se "positivo" ou "negativo".

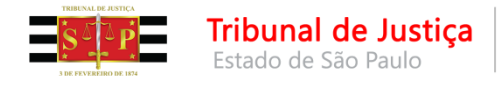

#### **CARTAS ARS DIGITAIS UNIPAGINADAS:**

- Os modelos são institucionais padronizados e aprovados pela E. Corregedoria.
- O teor não contém trechos a completar (\*). Remete à inicial/decisões disponibilizadas na Internet, tudo visando emissão automática sem edição.
- Os modelos estão preparados dentro do limite de **tamanho/unipaginamento e modalidade "autoenvelopável"** estabelecidos entre o TJ/SP e Correios.
- TODOS os dados cadastrais de endereço dos destinatários devem contar preenchidos nos respectivos campos das telas de dados do processo/partes, incluindo-se "Número", "CEP" e "Bairro".
- A carta eventualmente emitida com endereço incompleto (inclusive bairro), CEP inválido, **tamanho limite/unipaginamento ultrapassados ou com anexação de documentos será automaticamente rejeitada, bem como todo o lote ao qual pertencer.**

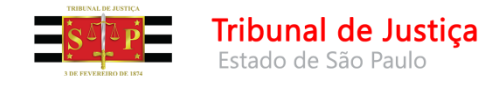

### **Atos do Documento Execução Fiscal Municipal CARTAS ARS DIGITAIS UNIPAGINADAS:**

**A área destinada ao AR digital (assinalada na figura acima) corresponde ao verso da carta, onde será impresso o comprovante de AR Digital. Editando a carta e atingindo essa área, as informações ficarão no comprovante destacado pelos Correios no ato da entrega. Assim, não serão de conhecimento do destinatário.**

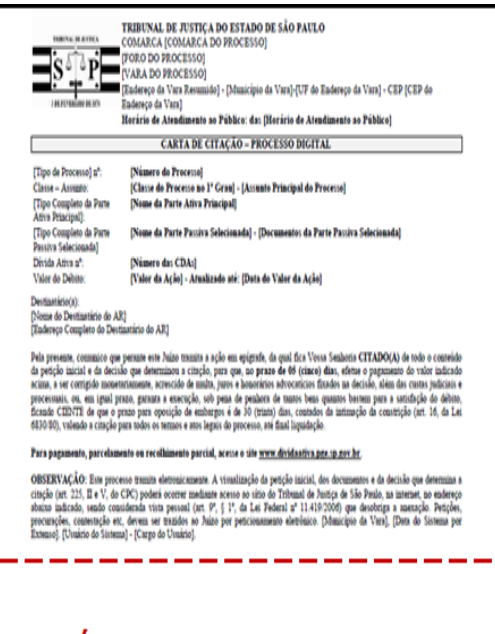

#### Área destinada ao AR Digital

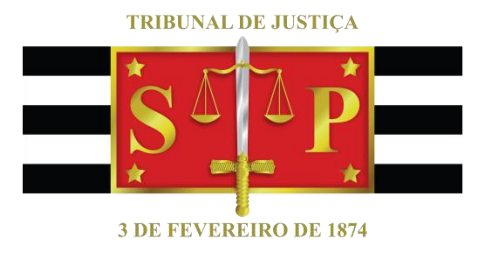

#### **Criado por:** Secretaria da Primeira Instância